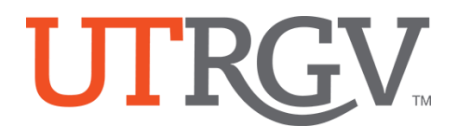

## **TK20 – Download Planning Reports**

The University of Texas Rio Grande Valley

## **How to download and/or share report:**

- 1. Using the latest version of *Chrome* browser, log into Tk20 system using UTRGV credentials[: http://utrgv.tk20.com](http://utrgv.tk20.com/)
- 2. Click on **REPORTS** tab in menu.
- 3. Click on "**Planning 001**" to open report.

**Planning 001** compiles all assessment and action plan information documented for your organization(s) for selected assessment periods.

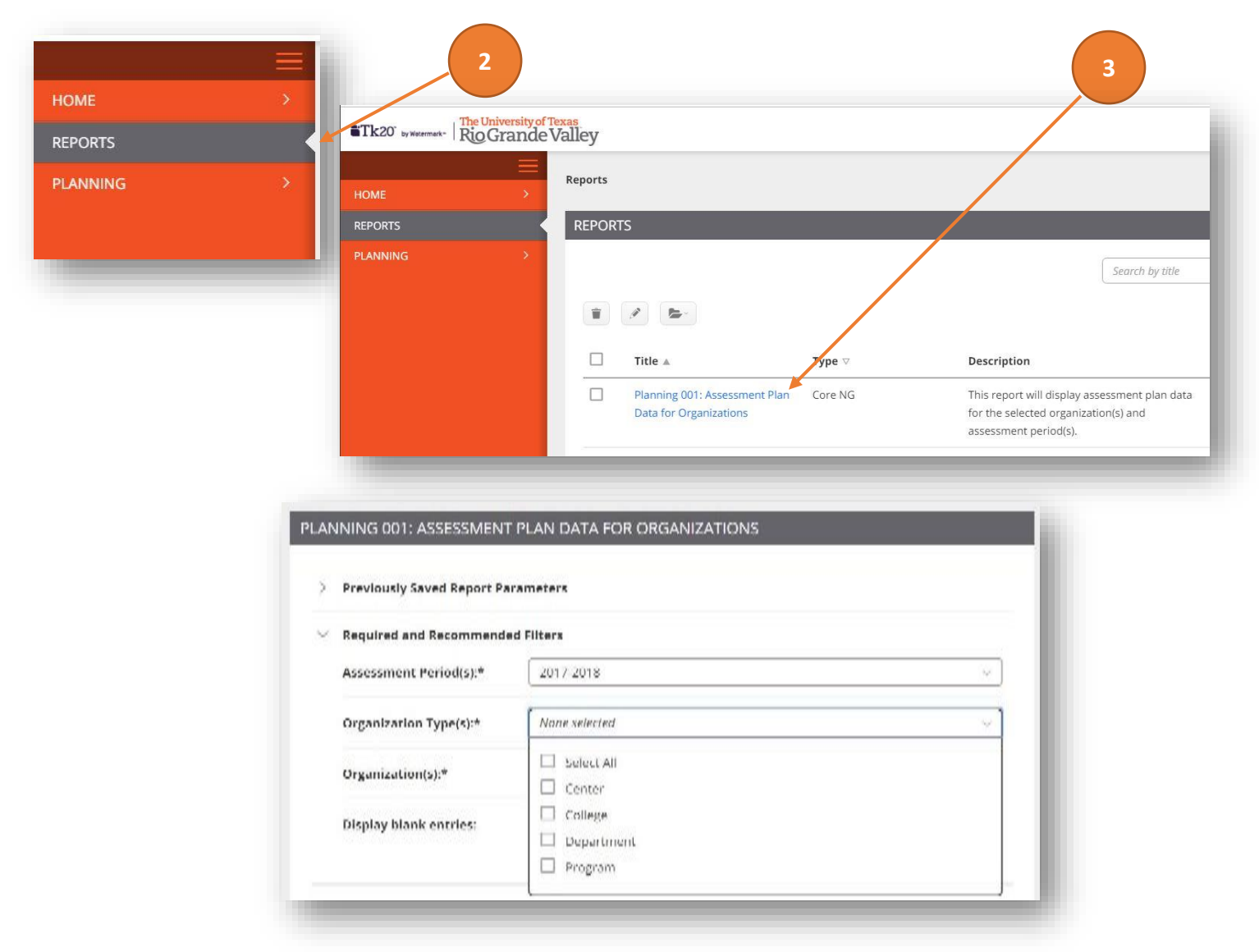

Office of Academic and Institutional Excellence • Edinburg: MASS 1.102 • Brownsville: LHSB 2.420 Email: [tk20@utrgv.edu](mailto:tk20@utrgv.edu) • (956) 665-4062 • utrgv.edu/excellence

4. Using the drop down menus, **select** the assessment period(s), organization types(s), and organization(s).

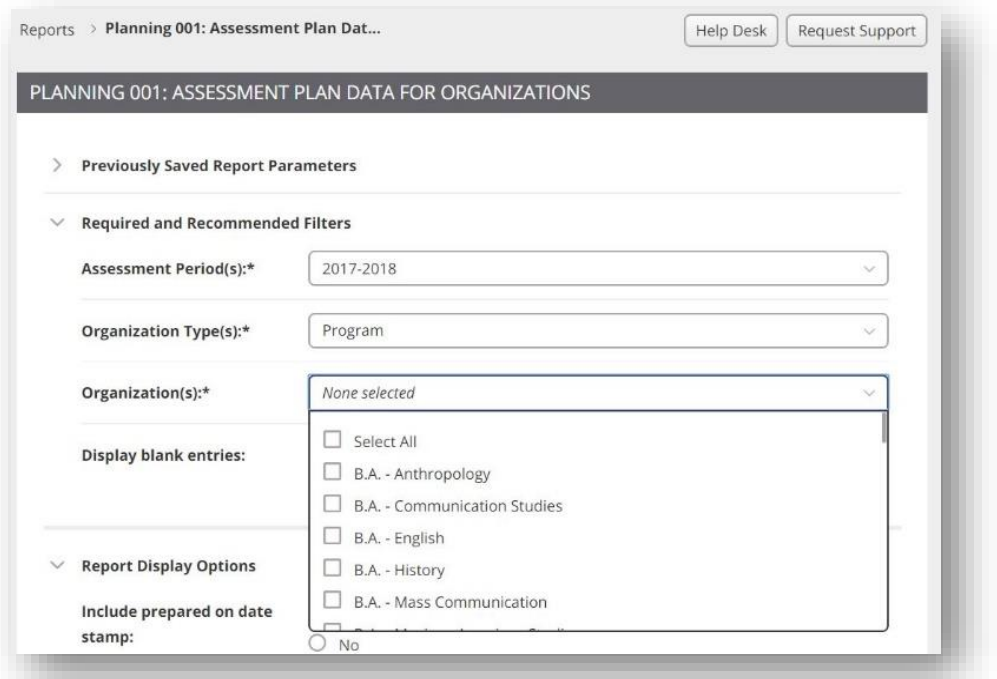

5. Select "No" for "Display blank entries"

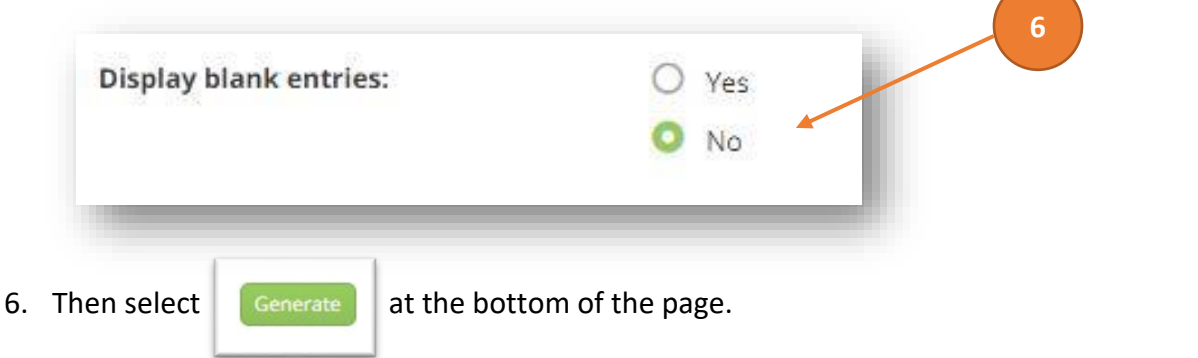

7. Once the report is generated, you Export to you Export to Computer on the right side of the rep

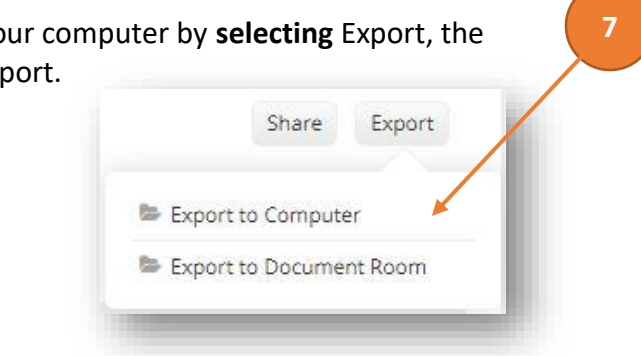

Office of Academic and Institutional Excellence • Edinburg: MASS 1.102 • Brownsville: LHSB 2.420 Email: [tk20@utrgv.edu](mailto:tk20@utrgv.edu) • (956) 665-4062 • utrgv.edu/excellence

 $\begin{bmatrix} \text{Export} \\ \text{Export} \end{bmatrix}$ 8. Then you can choose the format in which you want the file to save. Then, select at the bottom right.

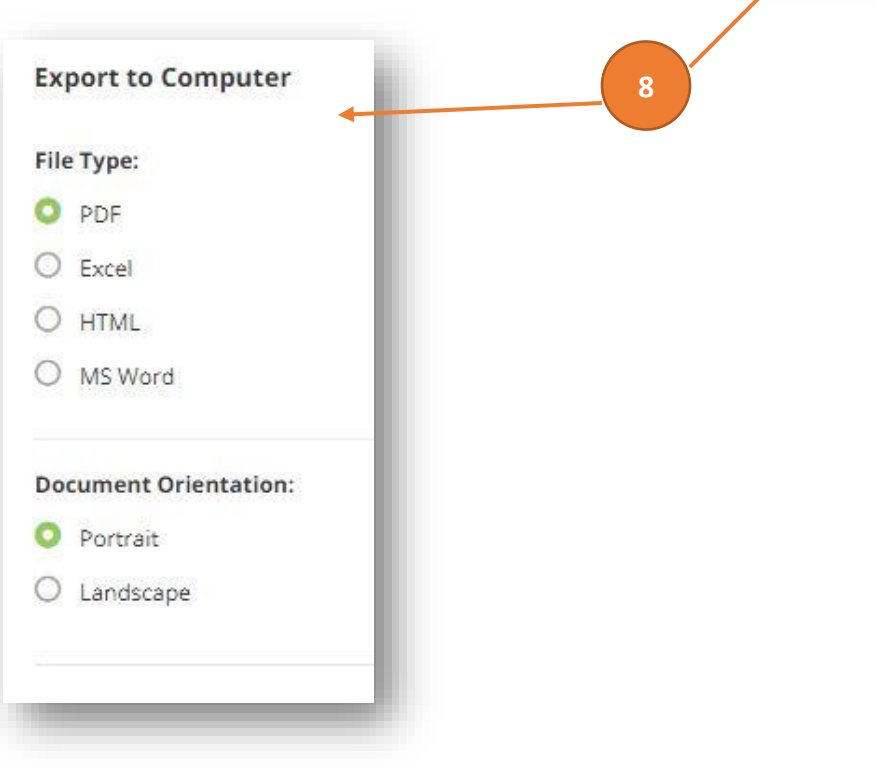

NOTE: **Tk20 has an automatic time-out feature integrated into the system that causes an account to log off after three hours.** For this reason, it is highly recommended that you frequently click Save as you are working on your forms in Tk20, especially if it is a particularly long form or you are planning on working on a form intermittently over an extended period of time. Neglecting to click Save (as outlined in the steps above) will result in lost work.